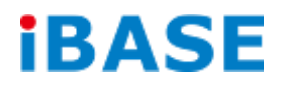

# BYARM-W071-PC

User Manual

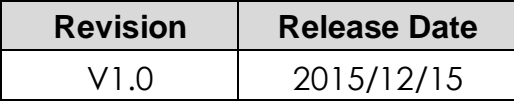

#### **Copyright © 2013 IBASE Technology Inc. All Rights Reserved.**

No part of this manual, including the products and software described in it, may be reproduced, transmitted, transcribed, stored in a retrieval system, or translated into any language in any form or by any means, except documentation kept by the purchaser for backup purposes, without the express written permission of IBASE Technology INC. ("IBASE").

Products and corporate names mentioned in this manual may or may not be registered trademarks or copyrights of their respective companies, and are used for identification purposes only. All trademarks are the property of their respective owners.

Every effort has been made to ensure that the contents of this manual are correct and up to date. However, the manufacturer makes no guarantee regarding the accuracy of its contents, and reserves the right to make changes without prior notice.

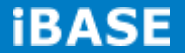

# **Table of Contents**

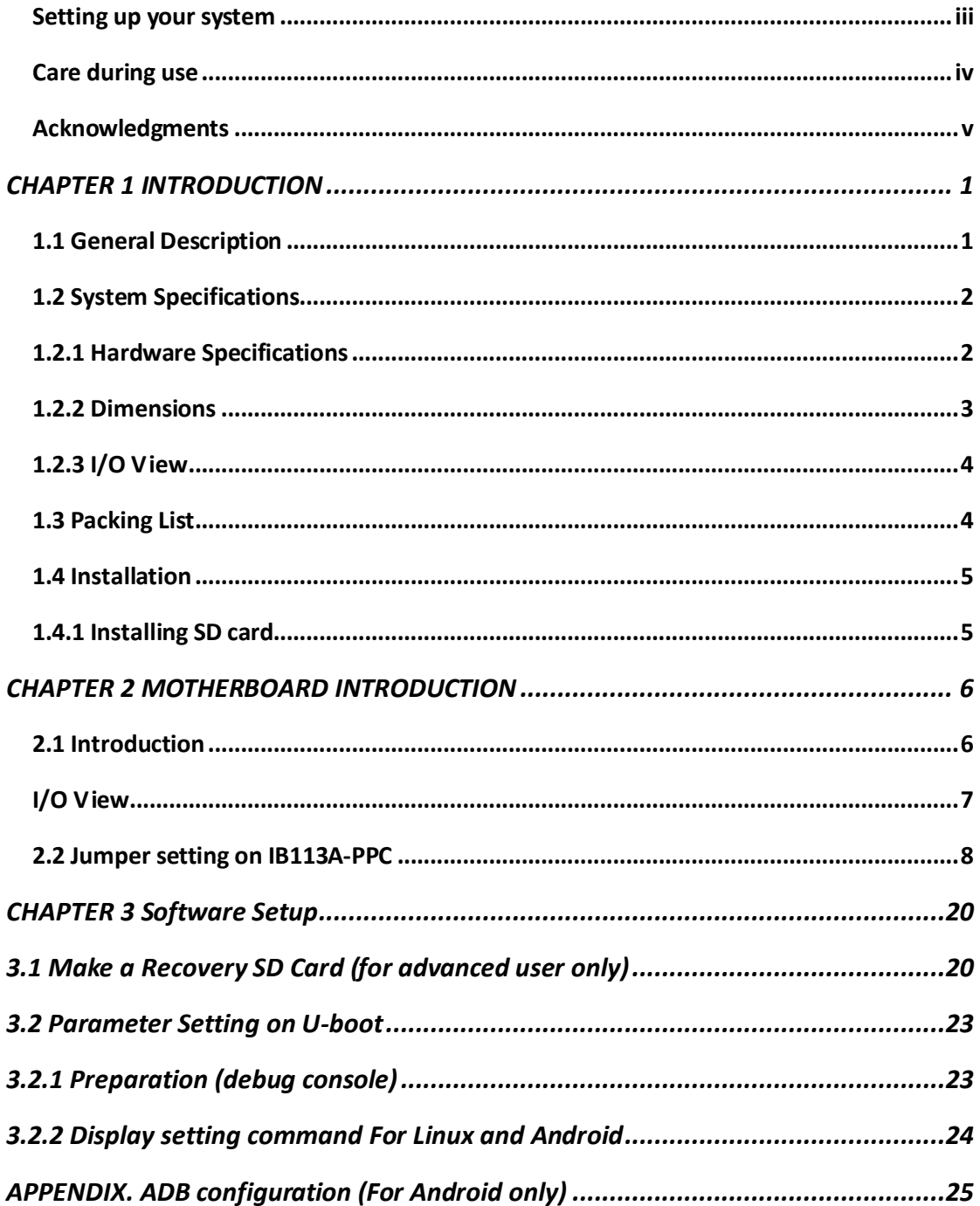

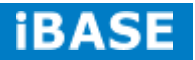

#### *Safety Information*

Your BYARM-W071-PC is designed and tested to meet the latest standards of safety for information technology equipment. However, to ensure your safety, it is important that you read the following safety instructions

#### **Setting up your system**

- Read and follow all instructions in the documentation before you operate your system.
- Do not use this product near water.
- Set up the system on a stable surface. Do not secure the system on any unstable plane.
- Do not place this product on an unstable cart, stand, or table. The product may fall, causing serious damage to the product.
- Slots and openings on the chassis are for ventilation. Do not block or cover these openings. Make sure you leave plenty of space around the system for ventilation. *Never insert objects of any kind into the ventilation openings*.
- This system should be operated from the type of power indicated on the marking label. If you are not sure of the type of power available, consult your dealer or local power company.
- Use this product in environments with ambient temperatures between  $-20^{\circ}$ C and 60 $^{\circ}$ C.
- If you use an extension cord, make sure that the total ampere rating of the devices plugged into the extension cord does not exceed its ampere rating.
- DO NOT LEAVE THIS EQUIPMENT IN AN ENVIRONMENT WHERE THESTORAGE TEMPERATURE MAY GO BELOW -30° C OR ABOVE 80° C. THIS COULD DAMAGE THE EQUIPMENT. THE EQUIPMENT SHOULD BE IN A CONTROLLED ENVIRONMENT.

#### **Care during use**

- Do not walk on the power cord or allow anything to rest on it.
- Do not spill water or any other liquids on your system.
- When the system is turned off, a small amount of electrical current still flows. Always unplug all power, and network cables from the power outlets before cleaning the system.
- If you encounter the following technical problems with the product, unplug the power cord and contact a qualified service technician or your retailer.
	- $\triangleright$  The power cord or plug is damaged.
	- $\triangleright$  Liquid has been spilled into the system.
	- $\triangleright$  The system does not function properly even if you follow the operating instructions.
	- $\triangleright$  The system was dropped or the cabinet is damaged.

#### **Lithium-Ion Battery Warning**

**CAUTION:** Danger of explosion if battery is incorrectly replaced. Replace only with the same or equivalent type recommended by the manufacturer. Dispose of used batteries according to the manufacturer's instructions.

#### **NO DISASSEMBLY**

The warranty does not apply to the products that have been disassembled by users.

# **WARNING HAZARDOUS MOVING PARTS KEEP FINGERS AND OTHER BODY PARTS AWAY**

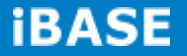

#### **Acknowledgments**

- AMI is a registered trademark of AMI Software International, Inc.
- AMD and ATI are registered trademarks of AMD Corporation.
- Microsoft Windows is a registered trademark of Microsoft Corporation.
- FINTEK is a registered trademark of FINTEK Electronics Corporation.
- REALTEK is a registered trademark of REALTEK Electronics Corporation.
- All other product names or trademarks are properties of their respective owners.

# **CHAPTER 1 INTRODUCTION**

#### **1.1 General Description**

BYARM-W071-PC, a 7" ARM Based i.MX6 All-in-One Panel PC, utilizes the Freescale I.MX6 Dual-Core Processor that provides high computing performance with low power consumption.

Well suited for industrial applications, BYARM-W071-PC comes with 1GB DDR3L memory, one 4GB eMMC and one SD card slot for data storage. It has one Gigabit Ethernet LAN, one RS-232/422/485 port and USB OTG. The unit is equipped with front bezel IP65 protection and supports Android 4.x and 12V~24V DC power input.

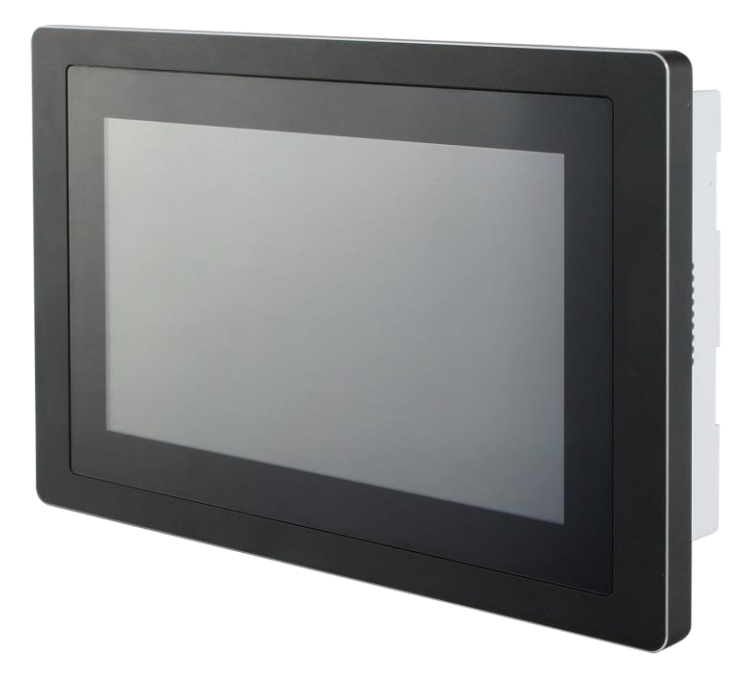

BYARM-W071-PC Overview

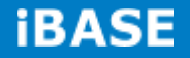

#### **1.2 System Specifications**

# **1.2.1 Hardware Specifications**

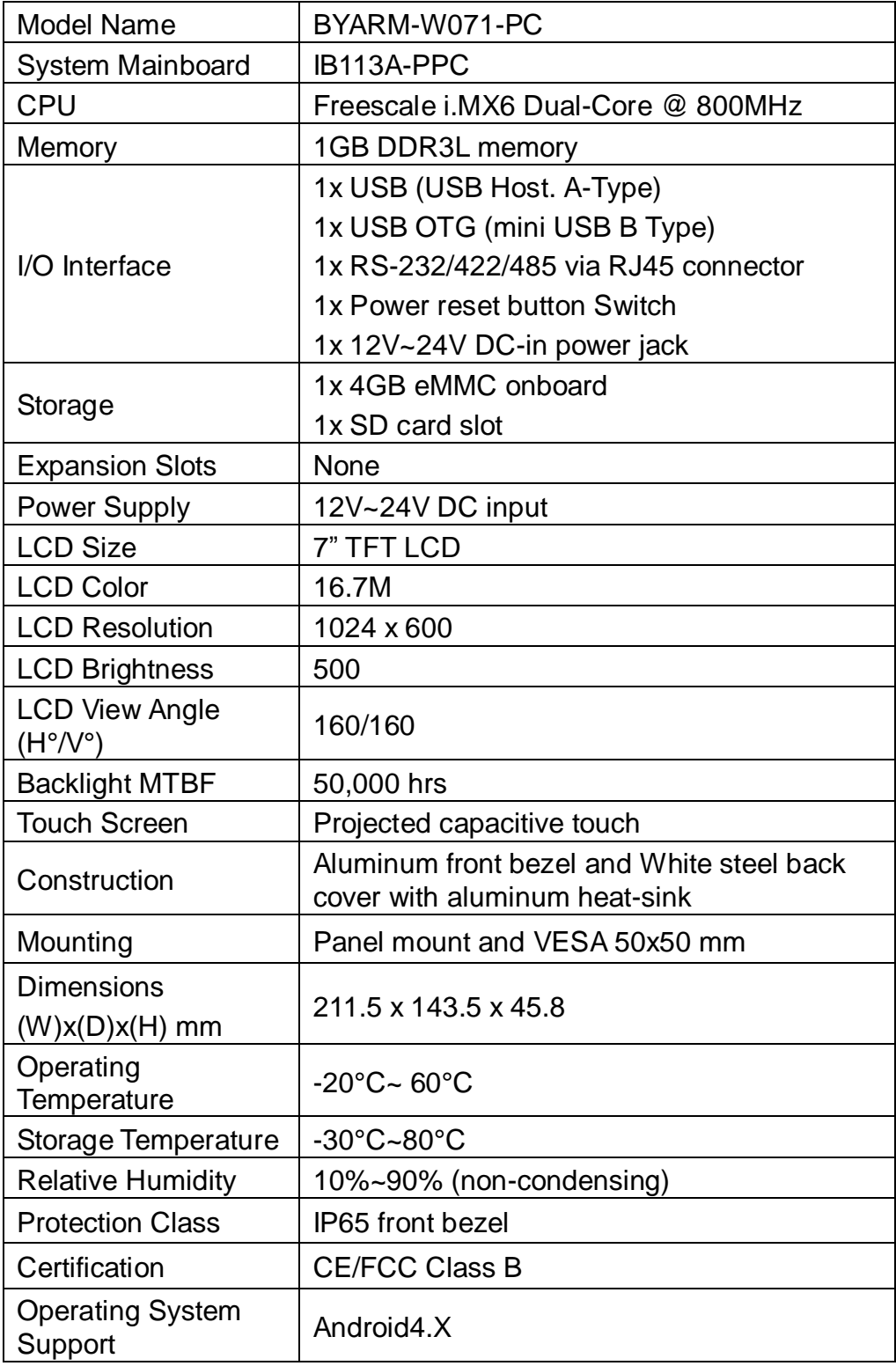

‧*This specification is subject to change without prior notice.*

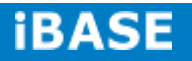

#### **1.2.2 Dimensions**

BYARM-W071-PC

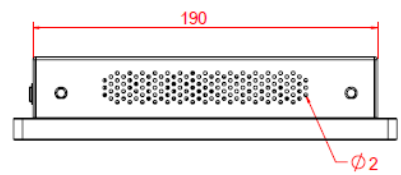

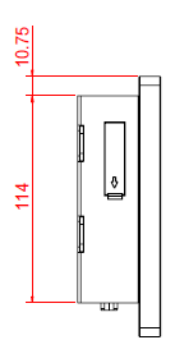

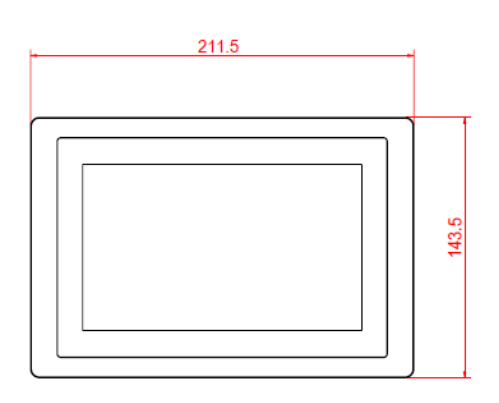

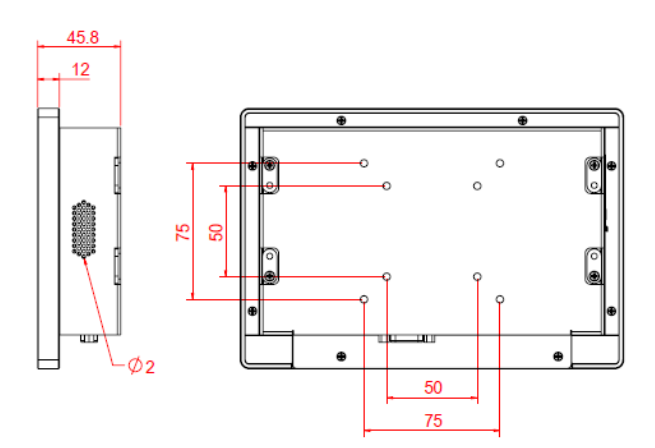

**Copyright © 2013 IBASE Technology Inc. All Rights Reserved.**

# **1.2.3 I/O View**

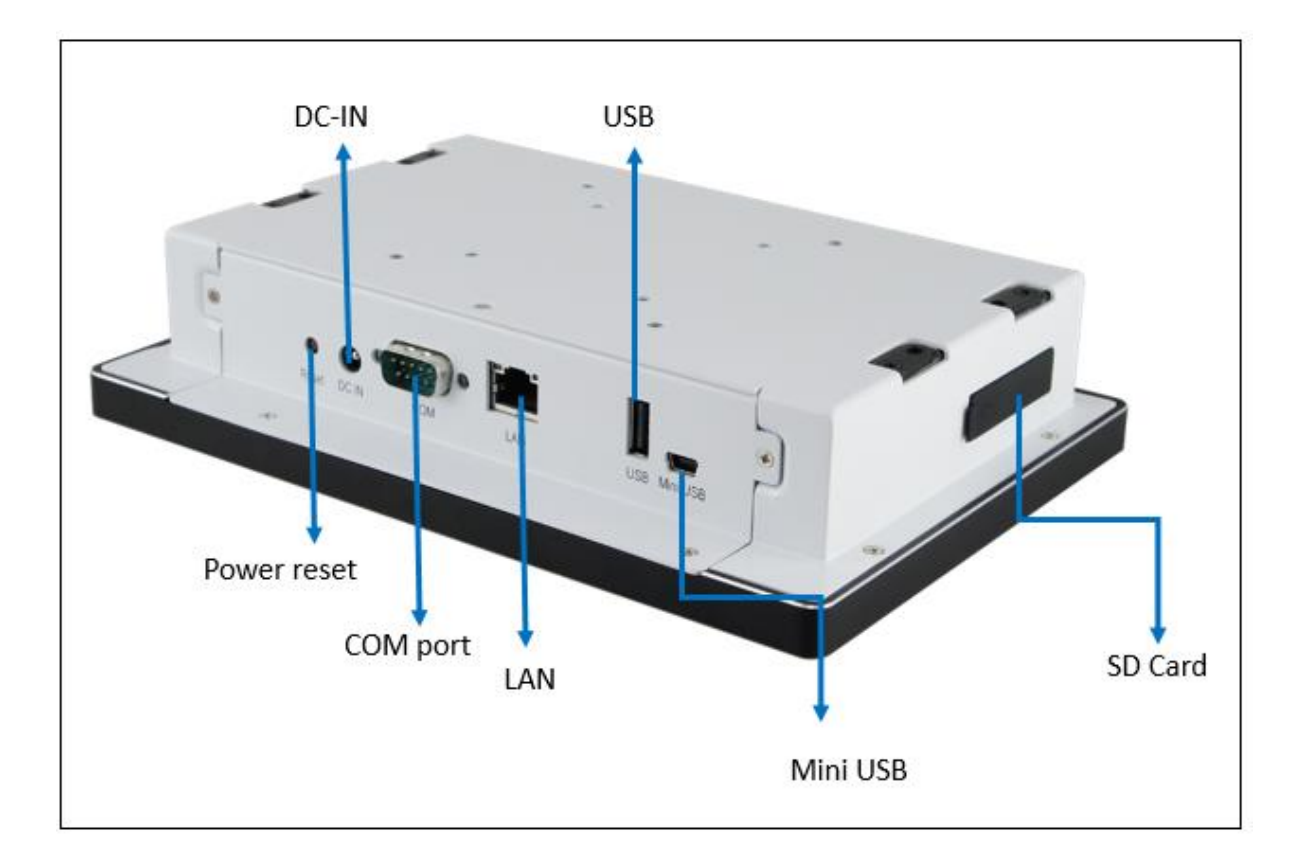

# **1.3 Packing List**

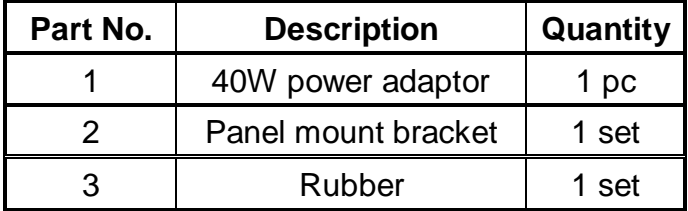

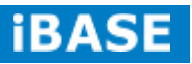

#### **1.4 Installation**

#### **1.4.1 Installing SD card**

1. Remove the SD cover as shown in the picture to install the SD card.

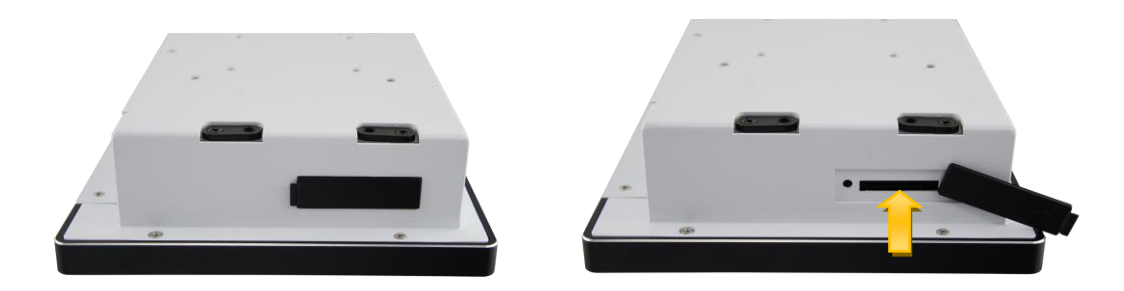

# **CHAPTER 2 MOTHERBOARD INTRODUCTION**

#### **2.1 Introduction**

BYARM-W071-PC uses the iBASE designed motherboard B113A-PPC, which has settings for BYARM-W071-PPC. IBASE technical support staff needs to be contacted for any changes require in the motherboard settings.

IB113A-PPC is a 3.5" Disk-Size SBC with an ARM-based Freescale i.MX6 Cortex-A9 800Mhz processor. IB113A-PPC fulfill supports industrial ambient operating temperature from -40C to +85C. The device offers 3D graphics acceleration, while also supporting numerous peripherals, including RS232/422/485, USB, USB OTG, one LAN port, that are well suited for industrial applications. All components are selected from industrial grade parts for wide-temperature environment operation.

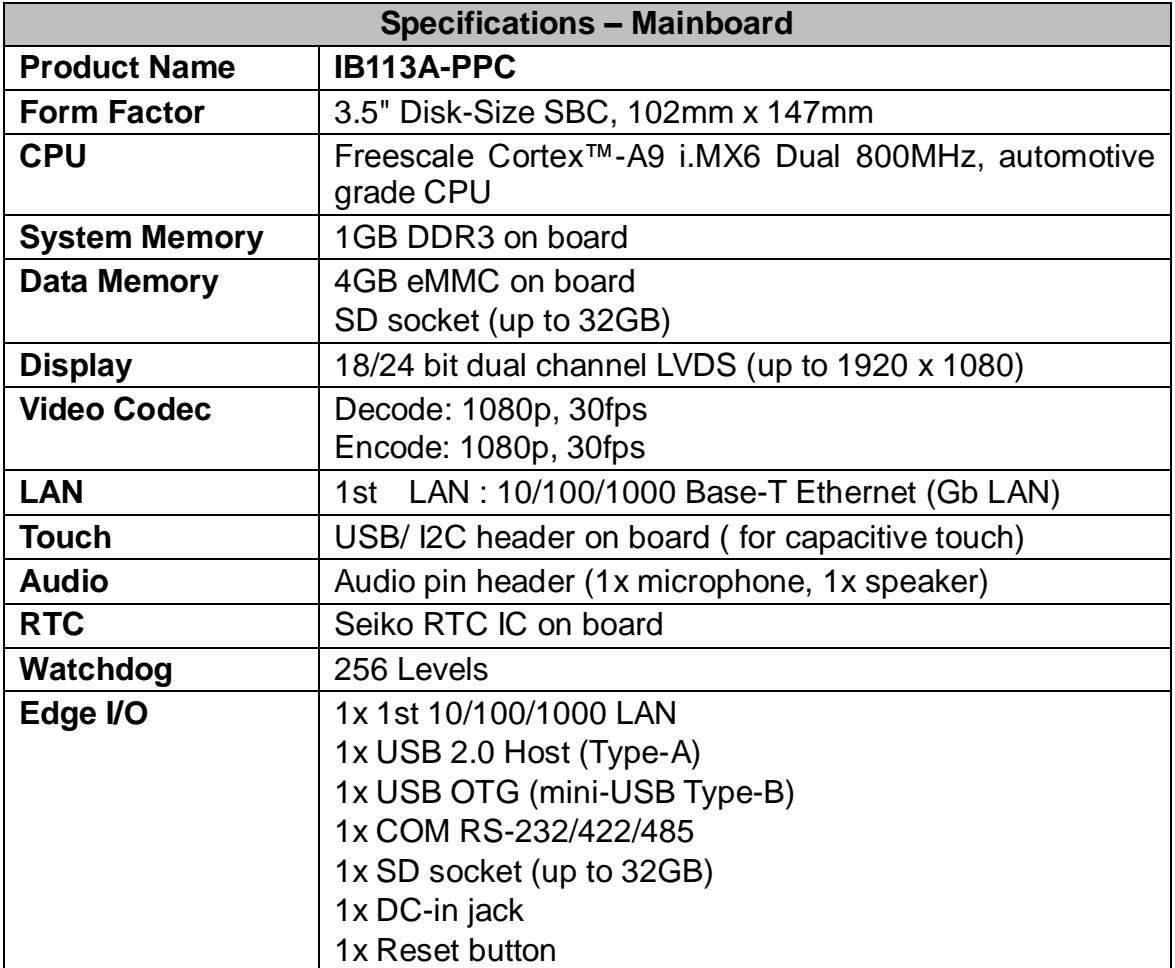

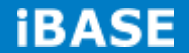

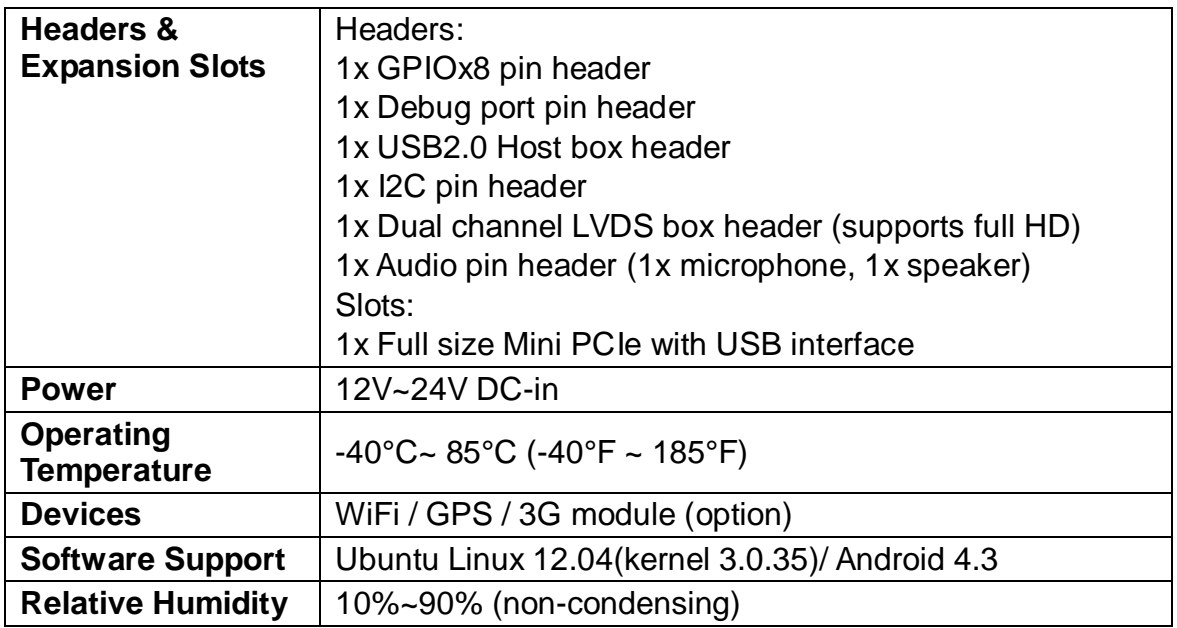

*This specification is subject to change without prior notice.*

**I/O View**

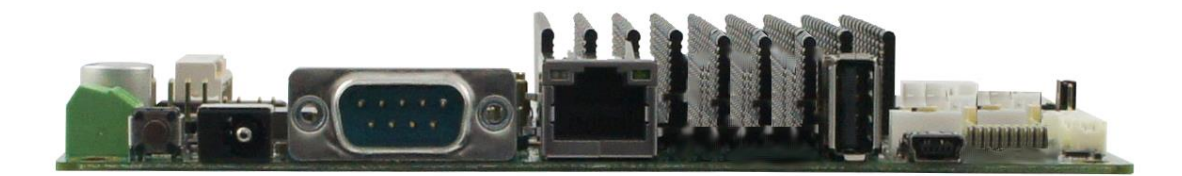

#### **2.2 Jumper setting on IB113A-PPC**

*[Important] Do not adjust the jumper settings by yourself to avoid unexpected problems. IBASE shall not be responsible for any resulting product damage. Please contact your IBASE sales window or FAE before making any changes.*

Jumpers are used on IB113A-PPC to select various settings and features according to your needs and applications. Contact your supplier if you have doubts about the best configuration for your needs. The following lists the connectors on IB113A-PPC and their respective functions.

#### **Jumper Locations on IB113A-PPC**

**OOOOO HARRARA** 團  $\overline{\mathbf{O}}$  $\frac{1}{1}$  $\odot$  $\overline{\bigcap}$  $\bigcap$ o.<br>P  $\odot$ 崗 **می وی معمولا**<br>می هم است  $\bigcirc$  $\overline{O}$ Ē <u> Trest</u>

**Top Side**

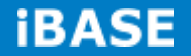

# **SW1: System Boot Configuration (factory use only)**

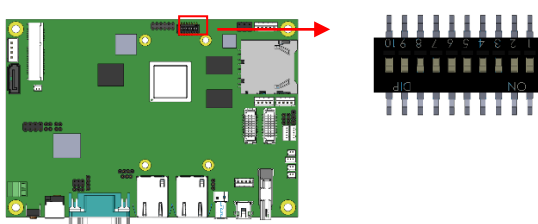

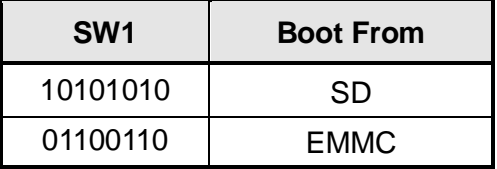

# **JP9: COM2 RS232, RS422, RS485 Selection**

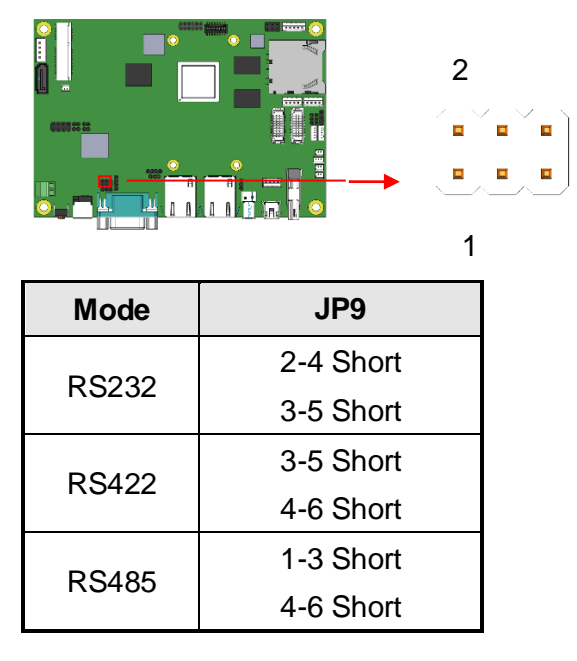

Default setting is RS232 mode. JP9 setting for COM2.

**JP6: USB +3.3V/+5V Power Setting(factory use only)**

3

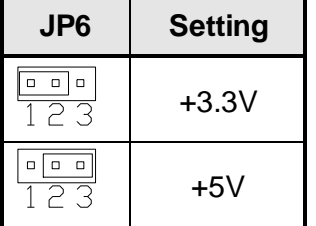

Default setting is +5V. JP6 setting for J9.

# **JP4: LVDS +3.3V/+5V Power Setting (factory use only)**

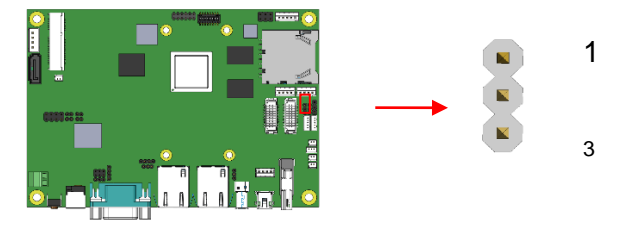

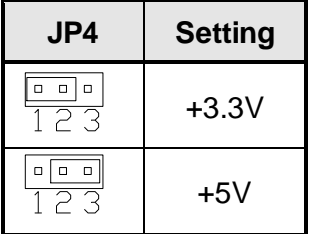

Default setting is +3.3V. ; JP4 setting for CH1, CH2.

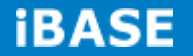

# **JP3: LED Brightness +5V/+12V Power Setting (factory use only)**

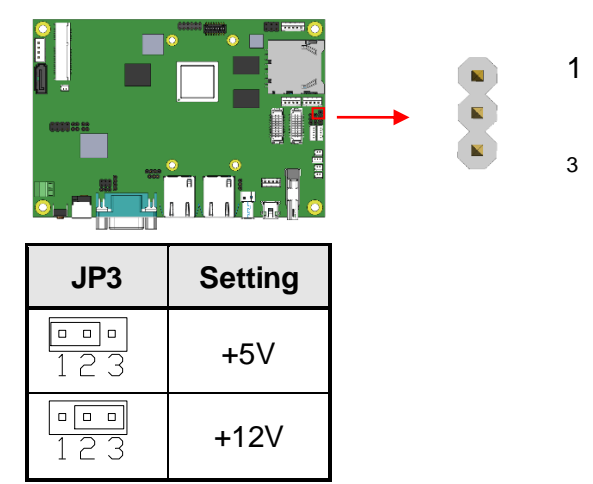

Default setting is +5V. JP3 setting for CH1, CH2

### **CN1: SD Card Connector**

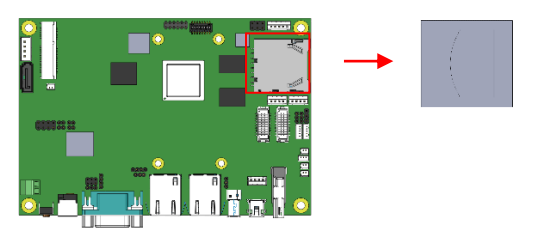

#### **COM1 PORT: COM1 RS232 Connector**

(Debug Port, factory use only) Part Number: 0195-01-200-040 Description: Pin Header 2.0\*2.0mm S/T Single Row 4pin

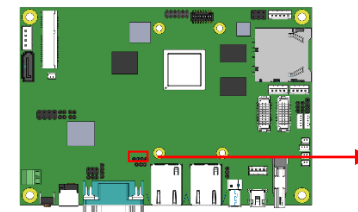

1 4

Œ ĹΠ

o ×

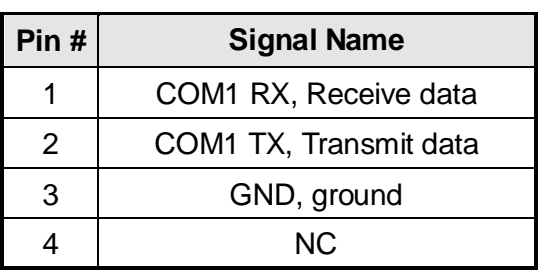

**Copyright © 2013 IBASE Technology Inc. All Rights Reserved.**

|                           | Pin#           | <b>Signal Name</b> |               |               |
|---------------------------|----------------|--------------------|---------------|---------------|
|                           |                | <b>RS-232</b>      | <b>RS-422</b> | <b>RS-485</b> |
| 5<br>К<br>0.000<br>6<br>9 | 1              | <b>DCD</b>         | TX-           | DATA-         |
|                           | $\overline{2}$ | <b>RX</b>          | $TX+$         | DATA+         |
|                           | 3              | <b>TX</b>          | $RX+$         | <b>NC</b>     |
|                           | $\overline{4}$ | <b>DTR</b>         | RX-           | <b>NC</b>     |
|                           | 5              | Ground             | Ground        | Ground        |
|                           | 6              | <b>DSR</b>         | <b>NC</b>     | <b>NC</b>     |
|                           | $\overline{7}$ | <b>RTS</b>         | <b>NC</b>     | <b>NC</b>     |
|                           | 8              | <b>CTS</b>         | <b>NC</b>     | <b>NC</b>     |
|                           | 9              | <b>NC</b>          | <b>NC</b>     | <b>NC</b>     |

**COM2 : RS232/RS422/RS485 Serial Port**

Note: Please refer to JP9 setting for RS232, RS422 and RS485 mode selection.

# **CH1, CH2: LVDS Display Connector**

Part Number: DF13-20DP-1.25V(95) Description: P1.25 SMD 20PIN Male 180D 2R

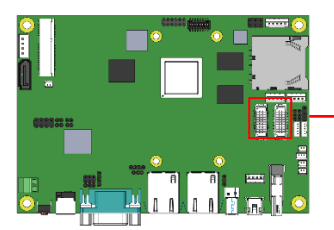

19 1

20

2

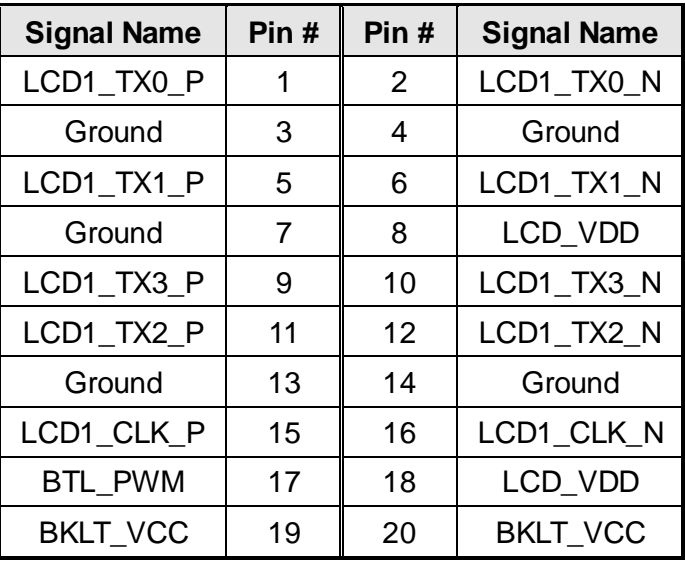

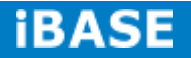

#### **CN7: 100/1Gb LAN1 (From Freescale i.MX6)**

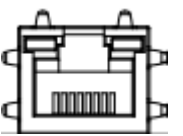

# **CN3, CN4: LED Backlight Control Connector(factory use only)**

Part Number: 0110-2610040 Description: JST-PH Type Wafer 2.0mm 4Pin

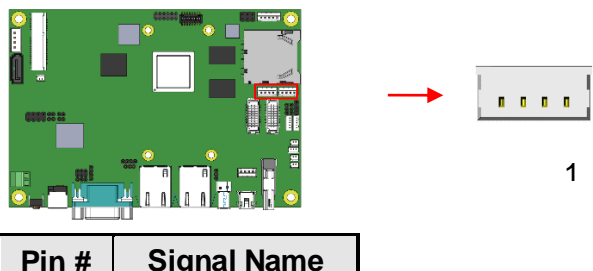

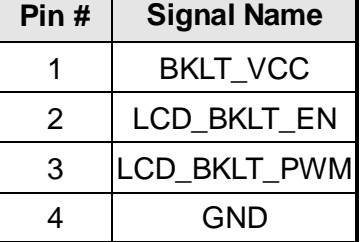

# **J7: Speaker Right Out Connector**

Part Number: 0110-2610020 **Description: Molex 53047 1.25mm Wafer S/T Type 2pin**

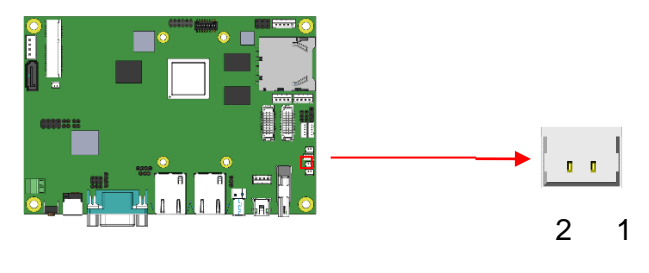

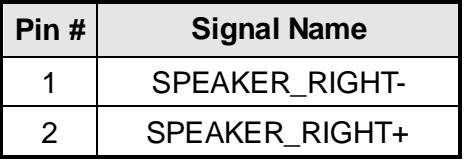

Note: The maximun output power is 2 W with 4  $Ω$  speaker or 1.4 W with  $8 Ω$  speaker

### **J8: Speaker Left Out Connector**

Part Number: 0110-2610020 **Description: Molex 53047 1.25mm Wafer S/T Type 2pin**

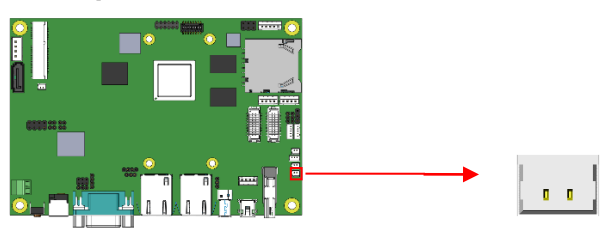

2 1

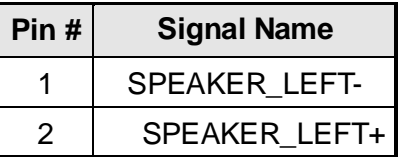

Note: The maximun output power is 2 W with 4 Ω speaker or 1.4 W with 8  $Ω$  speaker

#### **JMIC1: Microphone Connector**

Part Number: 0110-2610020

**Description: Molex 53047 1.25mm Wafer S/T Type 2pin**

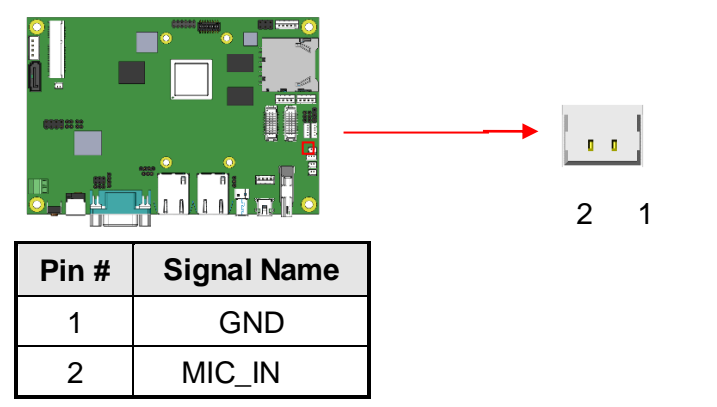

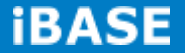

# **J1: Digital I/O 4 In/4 Out Connector**

Part Number: 0196-01-200-120 **Description: MALE HD;DIP MINI 180D 12PIN 2R**

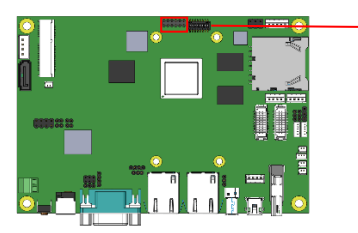

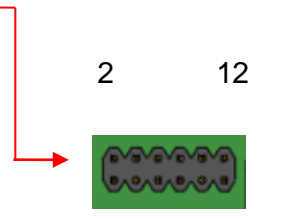

1 11

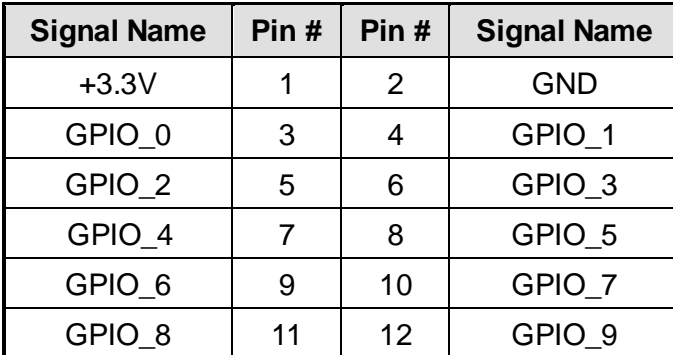

Note: All In/Out signals level are 3.3V .

# **SW2: Push Button for Hardware Reset**

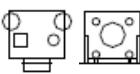

# **BAT: 3.0V Lithium Battery Connector**

Part Number: 0110-2610020

**Description: Molex 53047 1.25mm Wafer S/T Type 2pin**

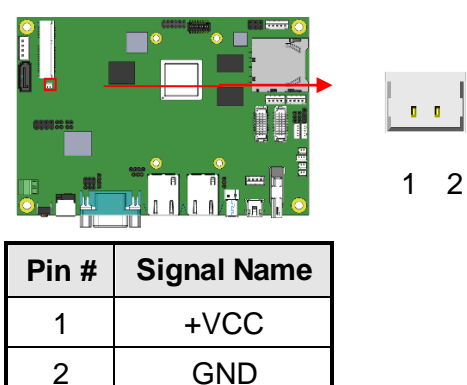

#### **CN9: 12V~24V Power Connector**

This connector supplies the system board operating voltage.

#### **Pin 1**

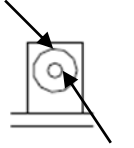

**Pin 2** 

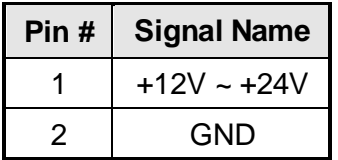

#### **J10: 12V~24V Power Connector**

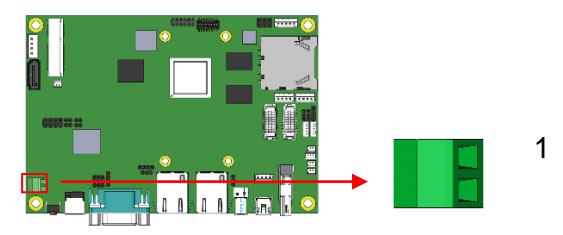

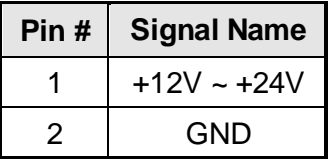

Note: J10 signals are the same as CN9.

### **JUSB1: USB2.0 Type A Connector**

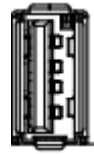

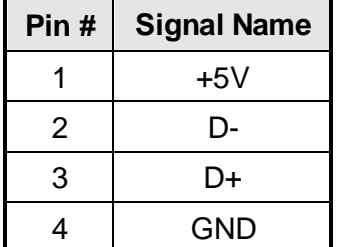

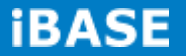

#### **CN10: Mini USB OTG Connector**

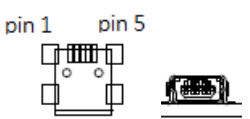

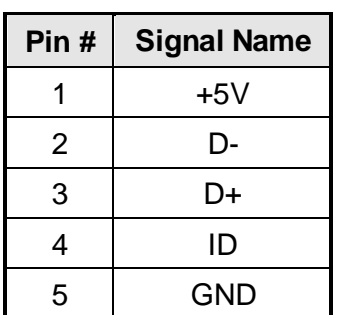

Note: CN10 used as USB device while ID is floating. (CN16 support USB device only.)

### **J9: USB2.0 Connector**

Part Number: B4B-PH-K-S(LF)(SN) **Description: Mini Base;DIP S 2mm 4P**

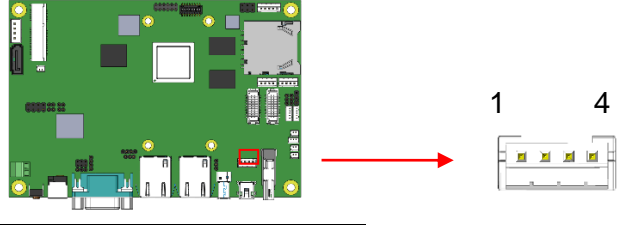

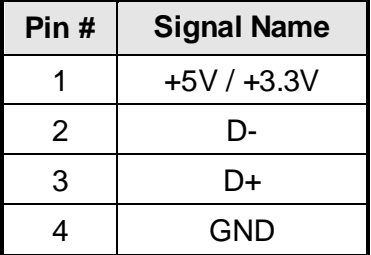

Default setting is +5V.

Please refer to JP6 setting for +5V and +3.3V selection.

# **J6: Line Out Connector**

Part Number: 0110-2610030

Description: Molex 53047 1.25mm Wafer S/T Type 3pin

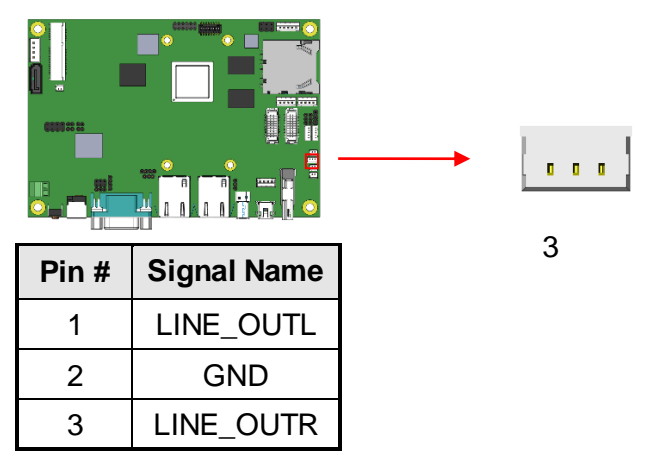

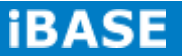

# **J4: Mini PCIE Connector**

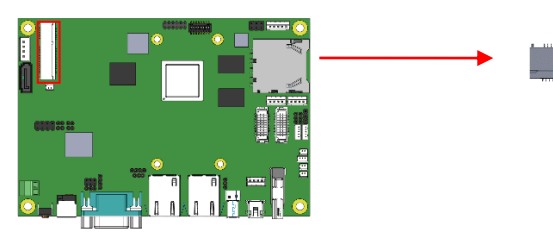

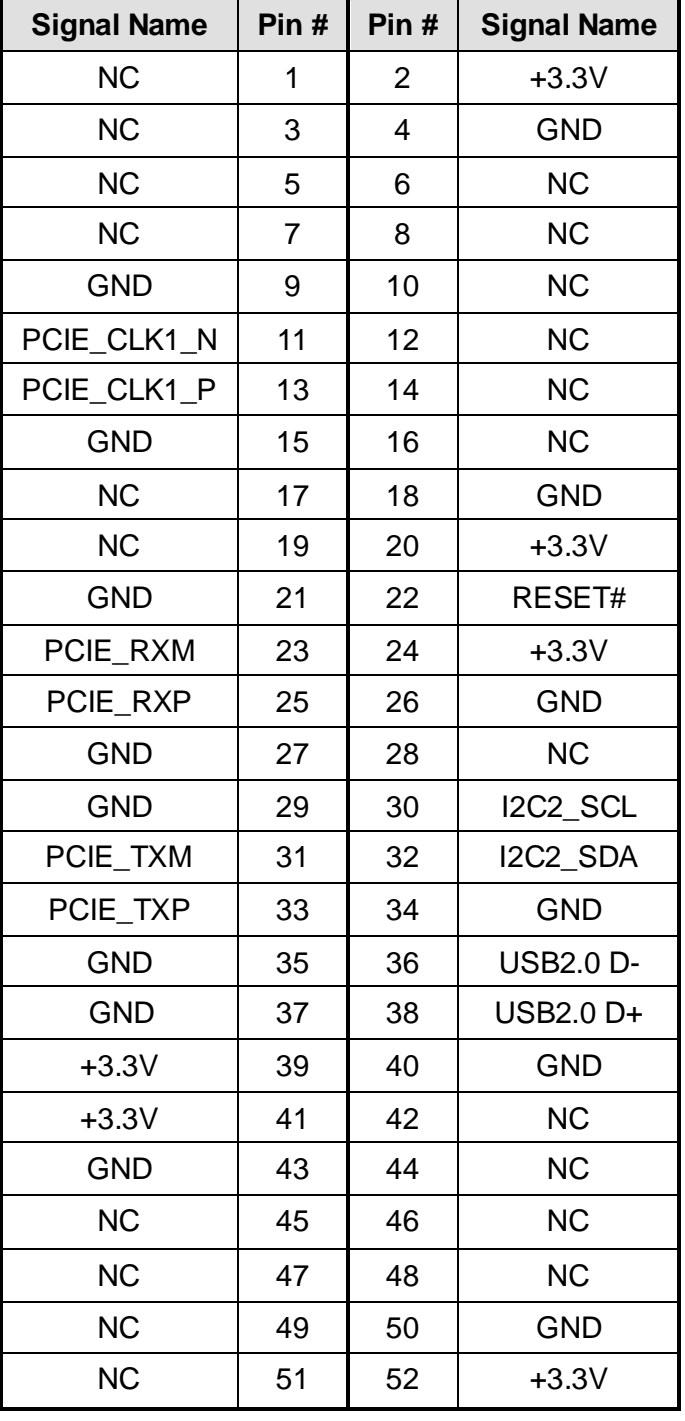

#### **CHAPTER 3 Software Setup**

*[Important] Please ask for our FAE support for any software setting. iBASE may not offer a free service if the product is damaged due to incorrect software settings.*

Basically, the IB113A-PPC is preloaded O.S (Android / Linux) into eMMC by default.

#### **3.1 Make a Recovery SD Card (for advanced user only)**

For advanced users who have IBASE standard image file, refer to this chapter to prepare the recovery boot-up SD card.

# **Preparing the Recovery SD card to install the Linux/ Android image into eMMC**

Note: all data in the eMMC will be erased. -- for IB113A-PPC

Please download the **Recovery SD card's image by FTP in advance.** Host: 219.87.145.180 port: 21 User: bsp Password: (please check with your sales contact window) Image path: (image path may change / update) /bsp/RISC\_IMAGE/IB113A-PPC/IB113A-PPC/Linux/IB113A-PPC-Linux\_ install\_3.0.35-xxxxxx.7z ( xxxxxx is release date, ex: IB113A-PPC-Linux\_install\_3.0.35-141104.7z ) /bsp/RISC\_IMAGE/IB113A-PPC/IB113A-PPC/Android/IB113A-PPC-And roid\_install\_4.3-xxxxxx.7z ( xxxxxx is release date, ex: IB113A-PPC-Android\_install\_4.3-141104.7z ) (based on Freescale BSP: L3.0.35-4.1.0)

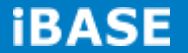

For advanced users who want to reset to factory status, follow the instructions below for installing a recovery program on your SD card to allow you to easily install the default OS's and to recover your card when needed.

- 1. Insert an SD card that is 8GB or greater in size into your computer
- 2. Format the SD card

i. Download the SD Association's Formatting Tool (SD Card [Formatter](https://www.sdcard.org/downloads/formatter_4/) 4.0 ) from **[https://www.sdcard.org/downloads/formatter\\_4/eula\\_windo](https://www.sdcard.org/downloads/formatter_4/eula_windows/) [ws/](https://www.sdcard.org/downloads/formatter_4/eula_windows/)**

ii. Install and run the Formatting Tool on your machine iii. Set "FORMAT SIZE ADJUSTMENT" option to "ON" in the "Options" menu

iv. Check that the SD card you have inserted matches the one selected by the Tool

v. Click the "Format" button

- 3. Download the target operating system image from the DVD/ or FTP (Descripted in previous page)
- 4. Download the Win32DiskImager from

**<http://sourceforge.net/projects/win32diskimager/> and use it to restore the target operating system.**

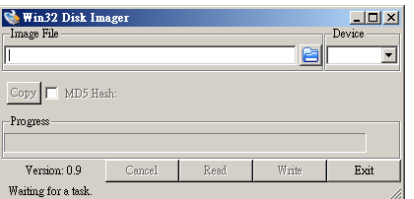

5. And then, flash the Android/ Linux image into your SD card in your PC (Windows).

6. Please check the boot device switch and make sure it can boot from the SD card.

**SW1: System Boot Configuration (factory use only)**

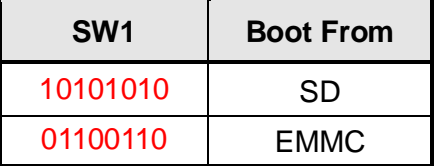

#### *--- Boot Up with IB113A-PPC---*

Please double check the Boot device selection before powering on. (IB113A-PPC, by default, is set to boot up from eMMC.)

- 1. Insert the SD card/MicroSD into the motherboard. Make sure the HDMI is connected and connect the power supply to boot up the system.
- 2. Recovery program on your SD card will execute automatically. The eMMC on the PCB will be formatted and the OS will be installed while the progress bar shows 100% complete.
- 3. Remove the power and the recovery SD. Remember to change the boot up device to EMMC by SW1.

**Connect the power** and boot up the IB113A-PPC to see the Linux/ Android boot up pages.

# iBASE

# **3.2 Parameter Setting on U-boot**

IB113A-PPC supports HDMI output by default. If you have any other LVDS panel to be customized, please contact Ibase sales or FAE staff.

# **3.2.1 Preparation (debug console)**

- i. The COM1 (Tx1, Rx1) is the default debug port. Check that it can be connected to (RX, Tx) in your PC environment.
- ii. Use 115200 bps (8n1, no flow control) in Windows terminal (for example Putty.exe)
- iii. During system boot up, *press "Enter" t*o stop auto boot and modify your environment.

(Note: For users who are not sure about the COM connection, please check if Board.COM1.Tx1 is connected to PC.COM.Rx ; Board.COM1.Rx1 to PC.COM.Tx)

#### **COM1 PORT: COM1 RS232 Connector**

(Debug Port, factory use only) Part Number: 0195-01-200-040 Description: Pin Header 2.0\*2.0mm S/T Single Row 4pin

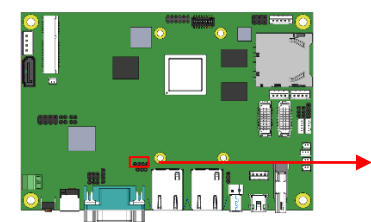

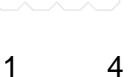

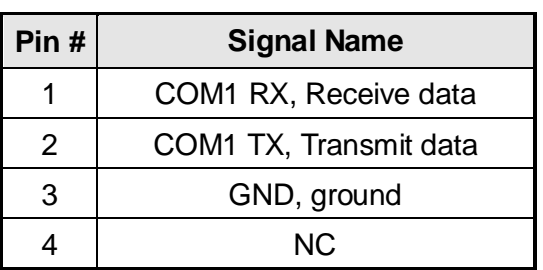

# **3.2.2 Display setting command For Linux and Android**

With the debug port, follow the reference command examples to help you to be familiar with display modification. (For advanced software engineers only)

Command to set LVDS output to 1024x768, 24bit:

setenv xres 1024 setenv yres 768 run setlvds24 run setlvds

Command to set LVDS output to 1920x1080 with dual-link LVDS, 24bit:

setenv xres 1920 setenv yres 1080 run setlvds24 run setlvds2

Command to set LVDS0, LVDS1 and HDMI output, LVDS is 1024x768, 18bit:

setenv xres 1024 setenv yres 768 run setlvds18 run dul1

Dual display (same frame) output mode 1. (Only work in Android).

Command to set LVDS0 and LVDS1 (same frame), HDMI output with auto-detect, LVDS is 1024x768, 18bit:

setenv xres 1024 setenv yres 768

run setlvds18

run dul1

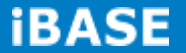

# **APPENDIX. ADB configuration (For Android only)**

Update the ADB configuration to scan for the new vendor ID. Below are the steps to update the ADB configuration for Windows PC. These steps (and the steps for Linux PC as well) can also be found in the R10,3.x user guide.

1. Download ADB driver from iBASE website, like: IB113A-PPC\_ADB\_usb\_driver.7z

System settings  $\rightarrow$  Developer options  $\rightarrow$  USB debugging

2. Enable the "USB debugging" option on the i.MX6 device

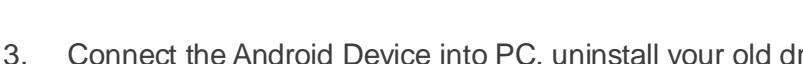

old driver named "Android Phone" in the device manager, then re-install driver by scanning and locating .inf file under the directory you unpack the IB113A-PPC\_ADB\_usd\_driver.7z manually:

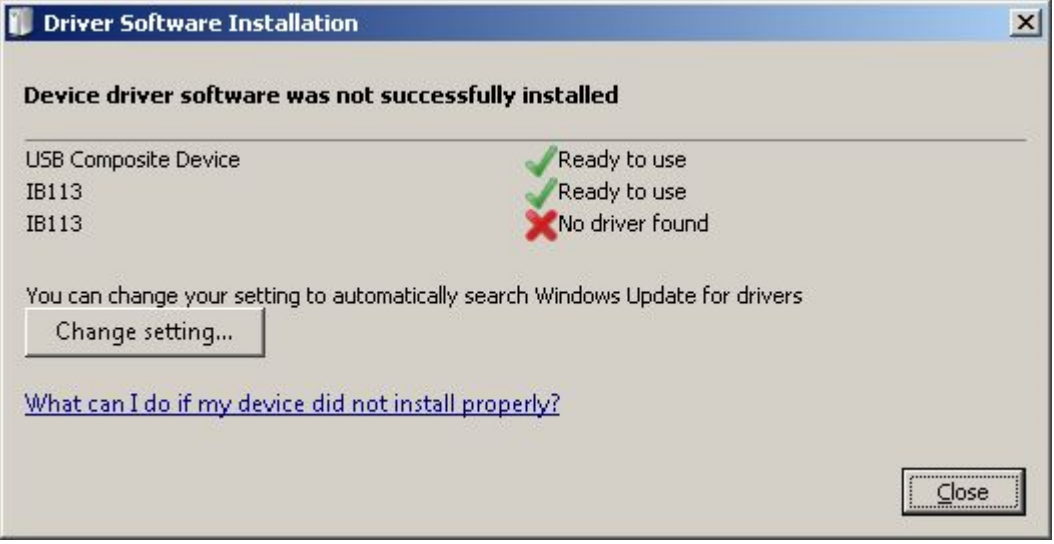

#### Unpack and install the driver

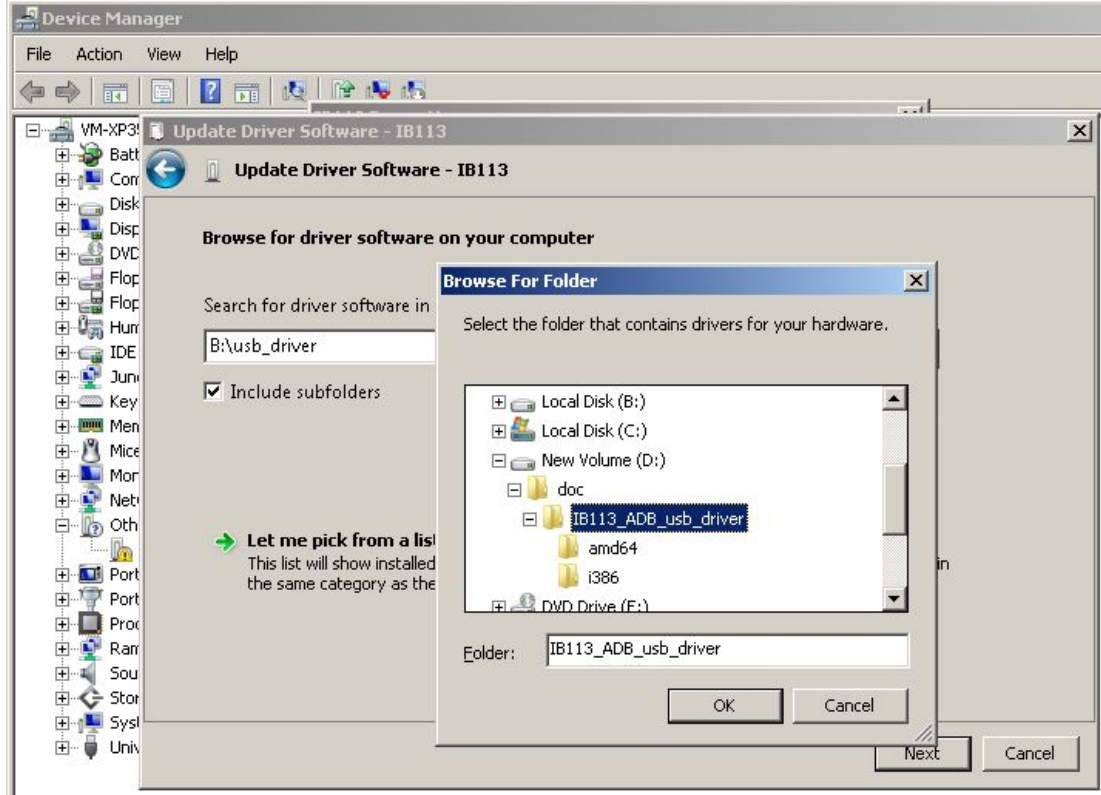

This is warning message should show If driver match.

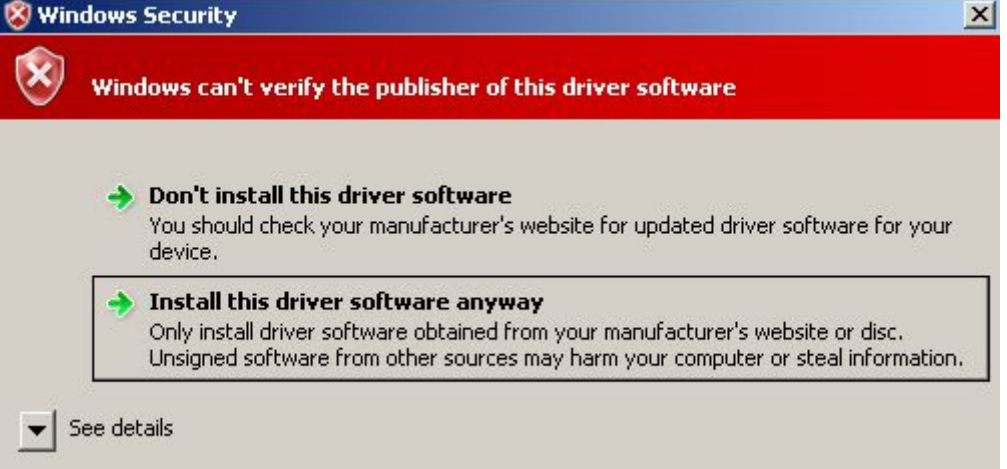

If driver can not found, check device properties had "MI\_01" string, if "MI\_01" does not exist, the ADB and ADB driver not work.

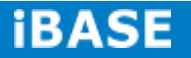

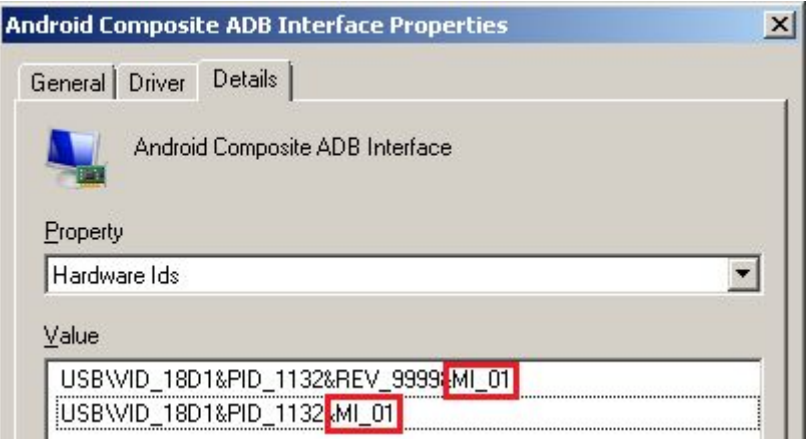

4. Restart the ADB server

D:\adt-bundle-windows-x86\_64-20130729\sdk\platform-tools> adb.exe kill-server D:\adt-bundle-windows-x86\_64-20130729\sdk\platform-tools> adb.exe start-server

5. Finally, test your ADB connection

D:\ adt-bundle-windows-x86\_64-20130729\sdk\platform-tools> adb.exe devices **List of devices attached 0e46dbc9b9d40f17 device**

**ps. 0e46dbc9b9d40f17 id device UUID.**